**GUIDE DE L'UTILISATEUR**

# **CESPACE ADHÉRENT**

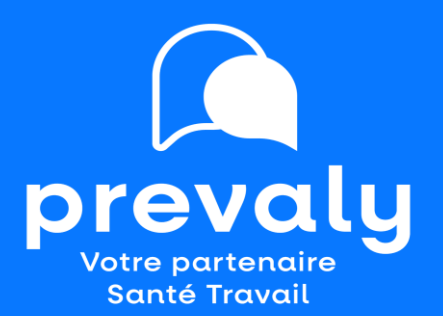

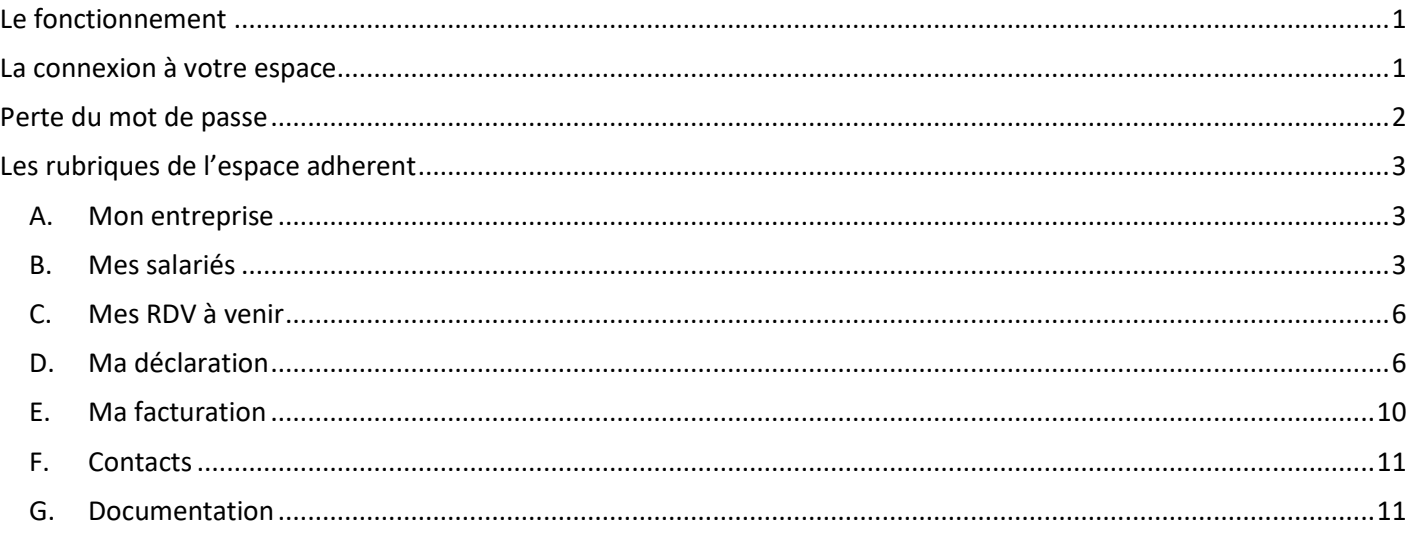

## <span id="page-2-0"></span>**LE FONCTIONNEMENT**

L'espace adhérent est un espace personnalisé et sécurisé. Il vous permet de procéder à :

- La déclaration de votre personnel chaque début d'année,
- La mise à jour de vos effectifs en renseignant les embauches et sorties de personnel tout au long de l'année,
- La consultation de votre compte,
- L'impression de tous vos documents comptables (factures, avoirs, échéanciers),
- La consultation des prochains rendez-vous programmés avec le médecin du travail ou l'infirmier,
- La demande d'une visite ou la demande d'annulation d'une visite.

**L'employeur est responsable de la déclaration de ses salariés ainsi que de la mise à jour de ses données administratives**.

## <span id="page-2-1"></span>**LA CONNEXION A VOTRE ESPACE**

L'espace adhérent est accessible 24 heures après la création du compte par le Service Adhérents.

Pour cela, le code utilisateur (code adhérent) et le mot de passe sont communiqués par mail au **Représentant Légal** de

l'entreprise désigné au moment de l'adhésion.

Le mot de passe est à personnaliser dès la première connexion.

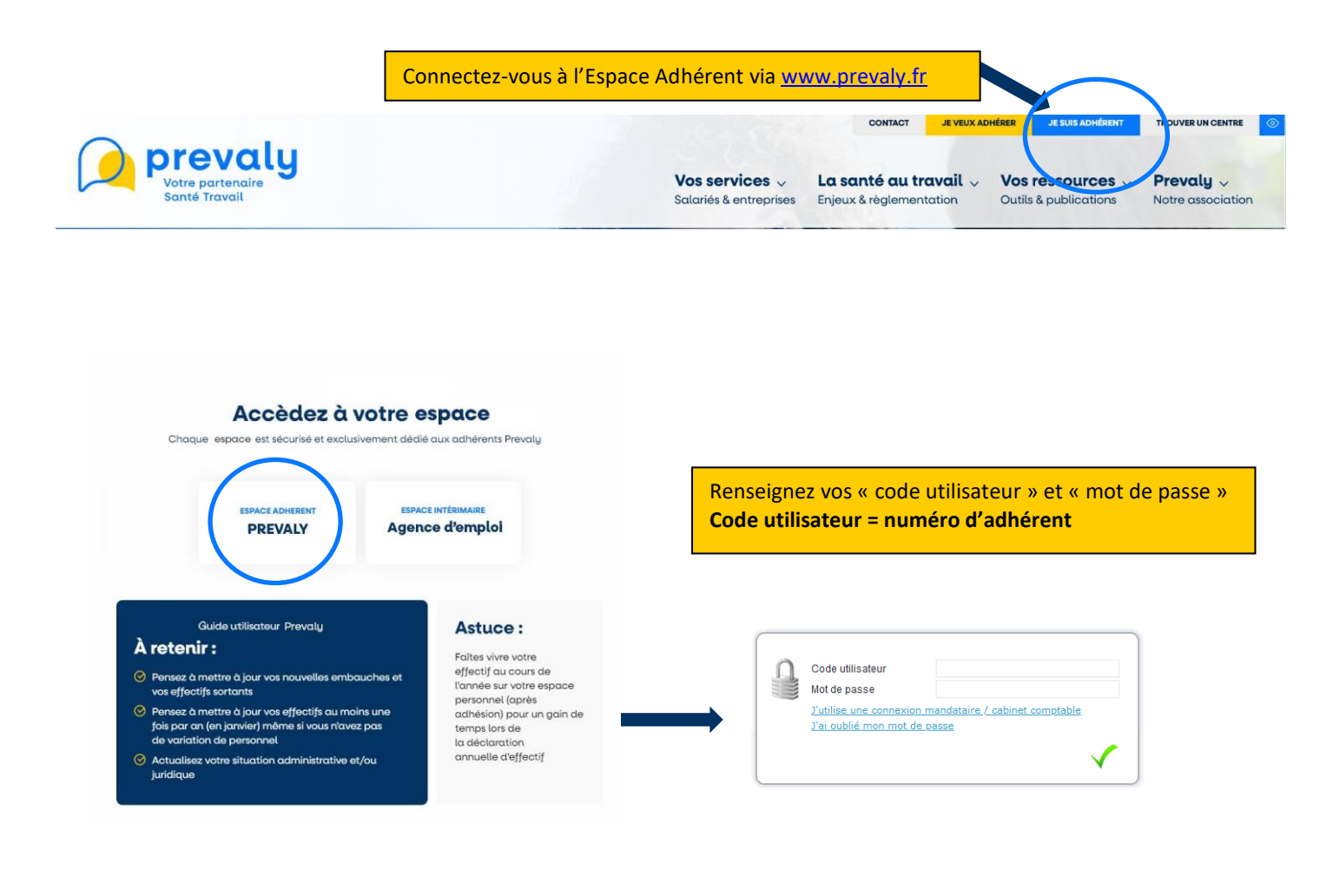

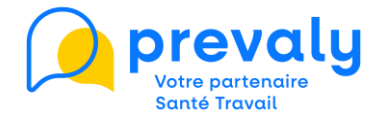

## <span id="page-3-0"></span>**PERTE DU MOT DE PASSE**

En cas de perte de votre mot de passe, cliquez sur « **J'ai oublié mon mot de passe** ».

La partie supérieure de l'écran ci-dessous s'affiche.

#### Débloquez votre compte en réinitialisant votre mot de passe

Vous avez oublié votre mot de passe ? Vous n'avez plus accès à votre boite Email ou vous avez saisi une mauvaise adresse lors de votre première connexion ? Il vous suffit de compléter le formulaire et le code affiché ci-dessous afin de pouvoir créer votre nouveau mot de passe. Vous pourrez le changer par la suite dans votre Espace personnel. 1 Saisissez vote méro adhérent Si vous êtes adhérent. votre identifiant est votre numéro d'adhérent que vous pouvez **Numéro adhérent**

retrouver sur vos factures cion en tant que mandataire Si vous êtes mandataire / cabinet comptable votre identifiant est celui qui vous a été communiqué par le  $\overline{[2]}$ Saisissez le code affiché ci-dessous service Si vous êtes mandataire et que vous avez perdu votre identifiant, nous yous invitons à yous rapprocher de votre Service de Santé au Travail. Vous n'arrivez pas à  $Affiche$ **g1fx25** Validez votre saisie  $\sqrt{3}$ 回 Réception du nouveau mot de passe Choisissez et cliquez sur l'adresse destinée à recevoir votre nouveau mot de passe. Email associé à<br>votre compte **Email Principal Email Facturation** tes \*\*\*@ast\*\*\*\*\*\*\*.fr tes\*\*\*\*\*\*\*@ast\*\*\*\*\*\*\*.fr \*\*\*@wan\*\*\*\*\*\*  $\sqrt{5}$ Votre email n'est pas dans la liste ci-dessus Saisissez votre nouvelle adresse mail et vos informations personnelles pour envoyer une demande de nouveau mot de passe automatiquement à l'administrateur du site. Une fois votre adresse mail contrôlée et votre demande traitée, un nouveau mot de passe temporaire vous sera envoyé. Nouvelle adresse email Nom - Prénom du demandeur Poste au sein de l'établissement Demander au service un nouveau mot de passe

**Première étape :** 

Complétez les points 1 et 2 puis validez votre demande de mot de passe en cliquant sur « Continuez » (point 3)

#### **Deuxième étape :**

La partie basse de l'écran s'affiche.

Sélectionnez dans le point 4 l'adresse mail qui recevra le nouveau mot de passe.

Si vous utilisez le point 5, vous serez contacté par PREVALY après réception de votre demande pour la finaliser.

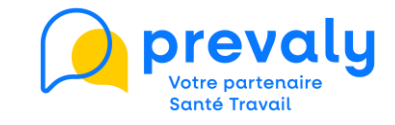

# <span id="page-4-1"></span><span id="page-4-0"></span>**LES RUBRIQUES DE L'ESPACE ADHERENT**

#### **A. Mon entreprise**

Cet onglet reprend les informations administratives de l'entreprise (adresse, Siren, contacts…) qui sont à compléter et/ou mettre à jour au fur et à mesure de vos modifications.

Le « **Représentant Légal** » est à renseigner impérativement et le « **Contact Facturation** » est destinataire de tous les éléments comptables.

*Vous pouvez opter pour le prélèvement SEPA via cette page.*

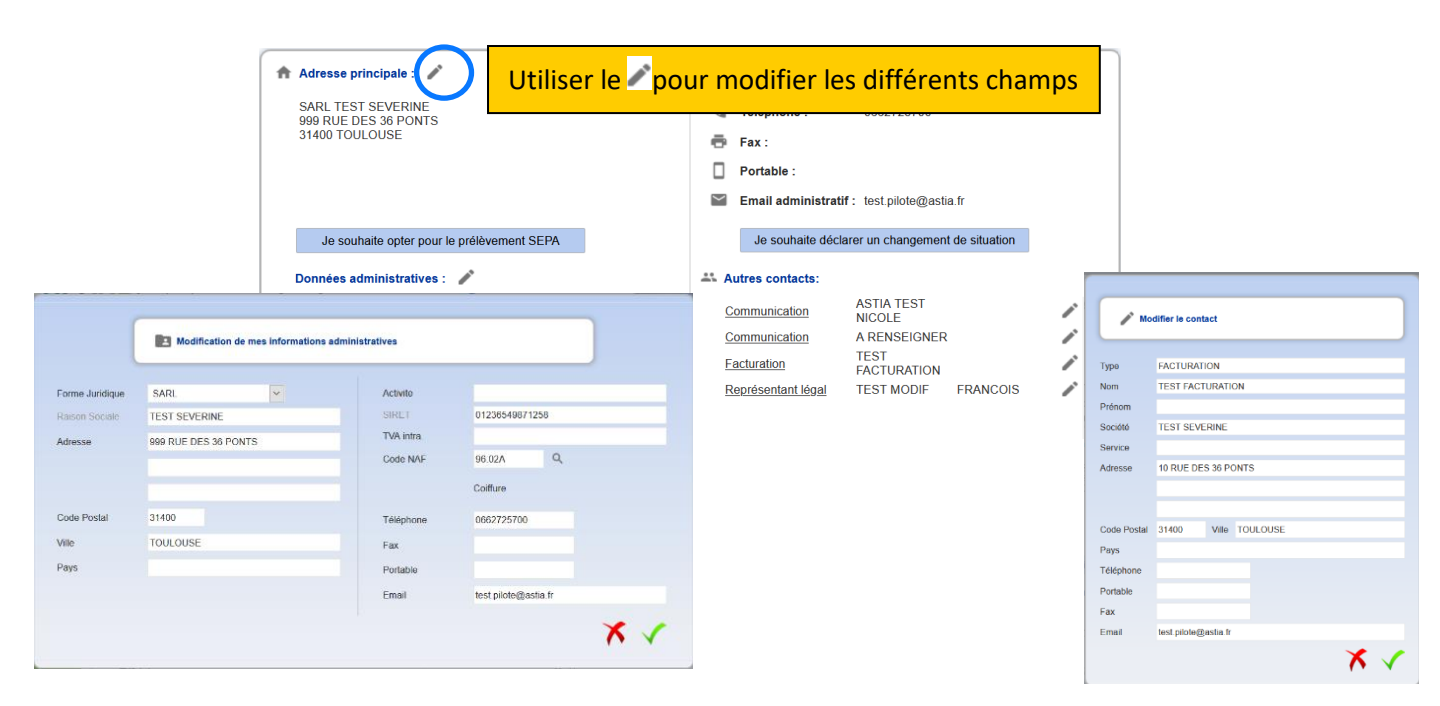

**Attention :** certains champs ne sont pas modifiables (raison sociale, SIRET). Si des modifications sont nécessaires, vous devez contacter le Service Adhérents à [contact@prevaly.fr](mailto:contact@prevaly.fr)

#### <span id="page-4-2"></span>**B. Mes salariés**

Cette rubrique est disponible **en dehors** de la période de déclaration annuelle des effectifs.

Elle vous permet de mettre à jour la liste de vos salariés conformément à vos obligations d'employeur.

#### **Deux affichages possibles**

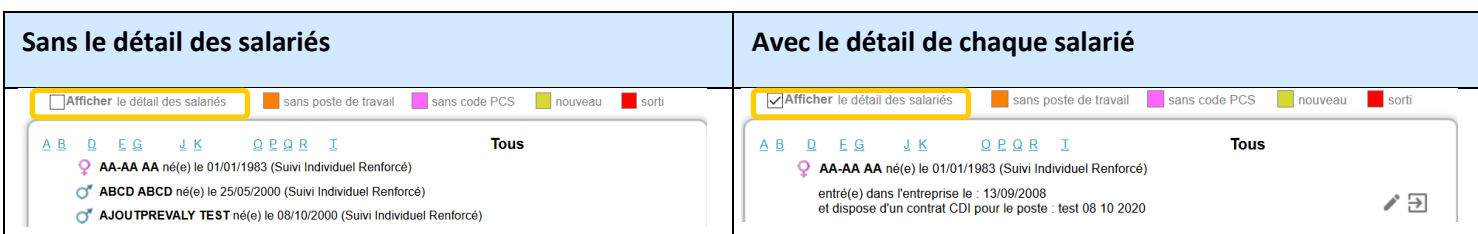

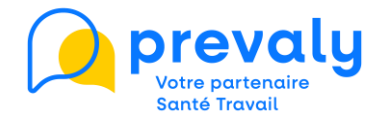

#### **a. La recherche d'un salarié**

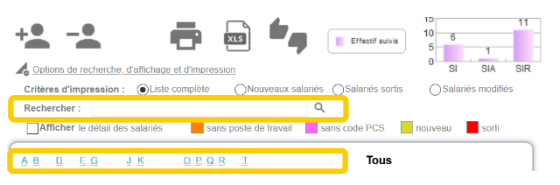

La recherche se fait de deux façons, via la barre de recherche ou en cliquant sur les lettres de l'alphabet.

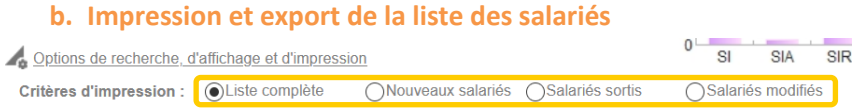

Une fois, le critère d'impression choisi, cliquez sur pour imprimer la liste sélectionnée en format PDF ou **pour** l'exporter en format Excel.

#### **c. Déclarer un salarié**

**Tout salarié, peu importe son type de contrat ou son temps de travail**, doit être télé - déclaré sur l'espace adhérent au moment de la déclaration annuelle ou en cours d'année sur la liste du personnel.

Lors de la création ou de la modification d'une fiche « salarié », le code des Professions et Catégories Socioprofessionnelles (PCS) doit être renseigné obligatoirement. Vous pouvez retrouver la liste complète des codes PCS sur le site de [l'INSEE](https://www.insee.fr/fr/metadonnees/pcsese2017/categorieSocioprofessionnelleAgregee/1?champRecherche=true) ou sur les déclarations réalisées en début d'année auprès de l'URSSAF (DADS-U ou DSN).

#### **Ajouter un salarié à son effectif**

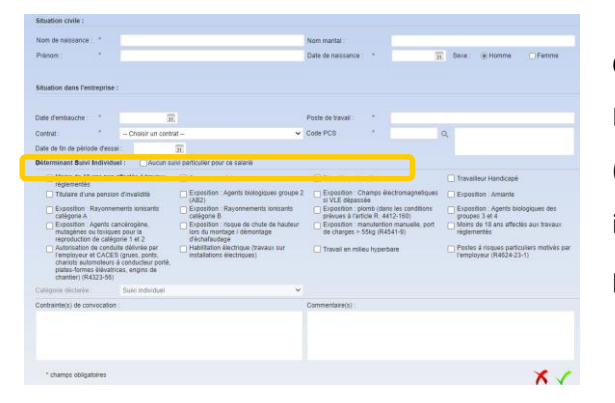

Cliquez sur le bouton  $\pm$  pour ouvrir le module de création d'un salarié. Le suivi individuel de chaque salarié est lié à sa situation professionnelle (poste, risques d'exposition) et personnelle (âge, état de santé). Il est donc important de renseigner la rubrique « **Déterminant Suivi Individuel** » qui permet à l'équipe pluridisciplinaire de positionner le suivi individuel adéquat.

#### **Sortir un salarié de son effectif**

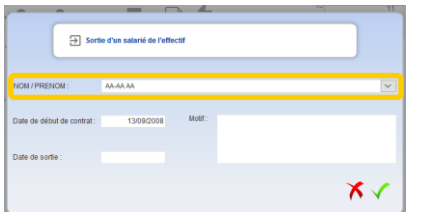

Cliquez sur le bouton  $\overline{\phantom{a}}$ , pour ouvrir le module de sortie d'un salarié. Sélectionnez le nom du salarié dans la liste déroulante et renseignez la date de sortie. Vous pouvez également préciser le motif de sortie.

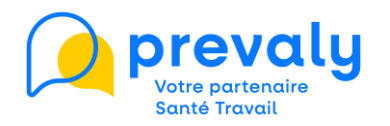

#### **Réintégrer un salarié dans son effectif**

Si vous avez sorti un salarié par erreur, vous pouvez le réintégrer **dans la journée** en utilisant le mode « Afficher le détail des salariés et le bouton  $\Xi$ .

Au-delà de ce délai, vous devrez créer de nouveau le salarié dans la liste du personnel.

#### **Modification d'un salarié**

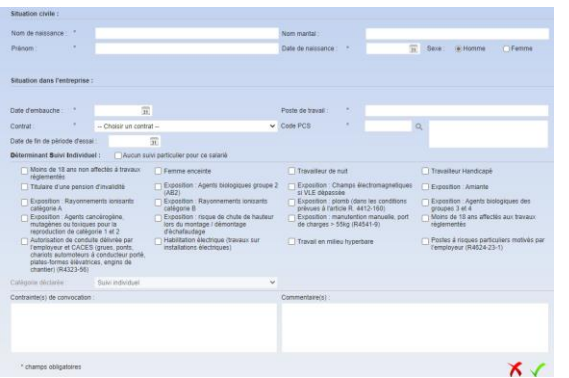

Cliquez sur le nom du salarié, la fenêtre modification s'ouvre. Les zones grisées ne sont pas modifiables. Pour toute modification de ces champs, veuillez adresser un mail à votre équipe pluridisciplinaire. Pour valider les modifications le code des Professions et Catégories Socioprofessionnelles (PCS) doit être renseigné obligatoirement.

#### **Contrôler l'intégrité des informations**

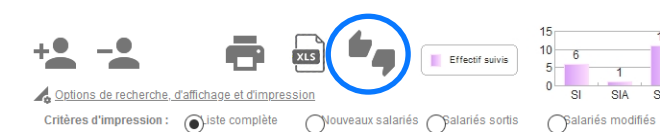

Le bouton permet d'afficher dans le tableau « Effectifs suivis » la synthèse de vos modifications.

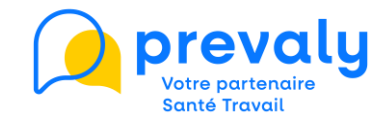

#### <span id="page-7-0"></span>**C. Mes RDV à venir**

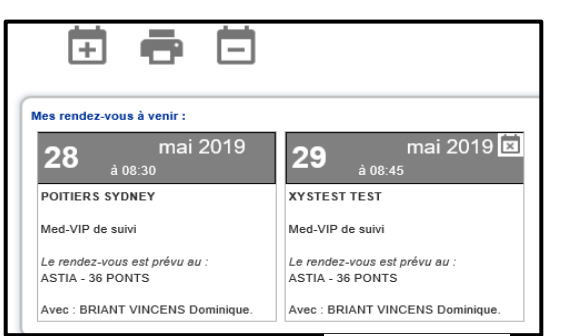

Avec l'écran ci-contre, vous visualisez les rendez-vous périodiques, d'embauches, occasionnelles à la demande de l'employeur et de reprise **programmés à J+24 heures**.

**Vos rendez-vous passés ne sont plus consultables.**

#### Vous pouvez également :

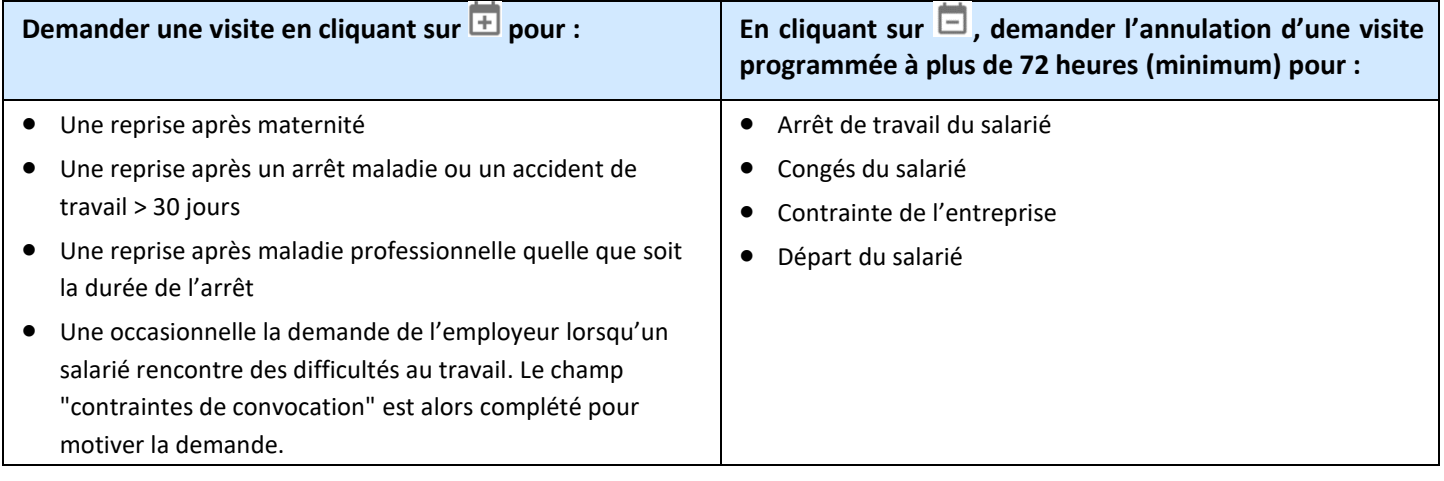

#### <span id="page-7-1"></span>**D. Ma déclaration**

Cet espace est **accessible uniquement pendant la période de déclaration annuelle** des effectifs (janvier – février).

**Six étapes** sont nécessaires pour valider votre bordereau.

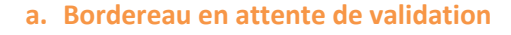

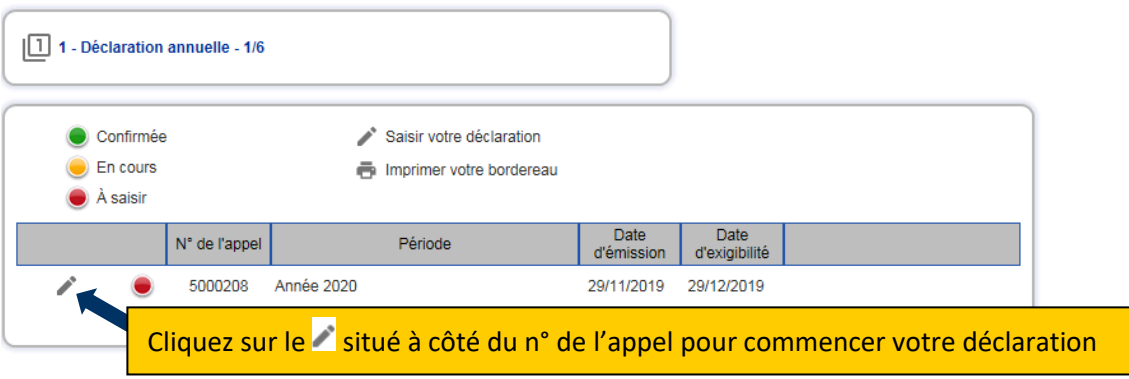

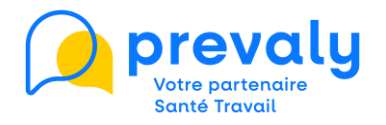

#### **b. Validation des données administratives et des contacts de l'entreprise**

A cette étape, l'écran « Informations générales » s'ouvre. Si vos données administratives et les contacts de l'entreprise sont à jour, passez à l'étape suivante en cliquant sur **Suivant**.

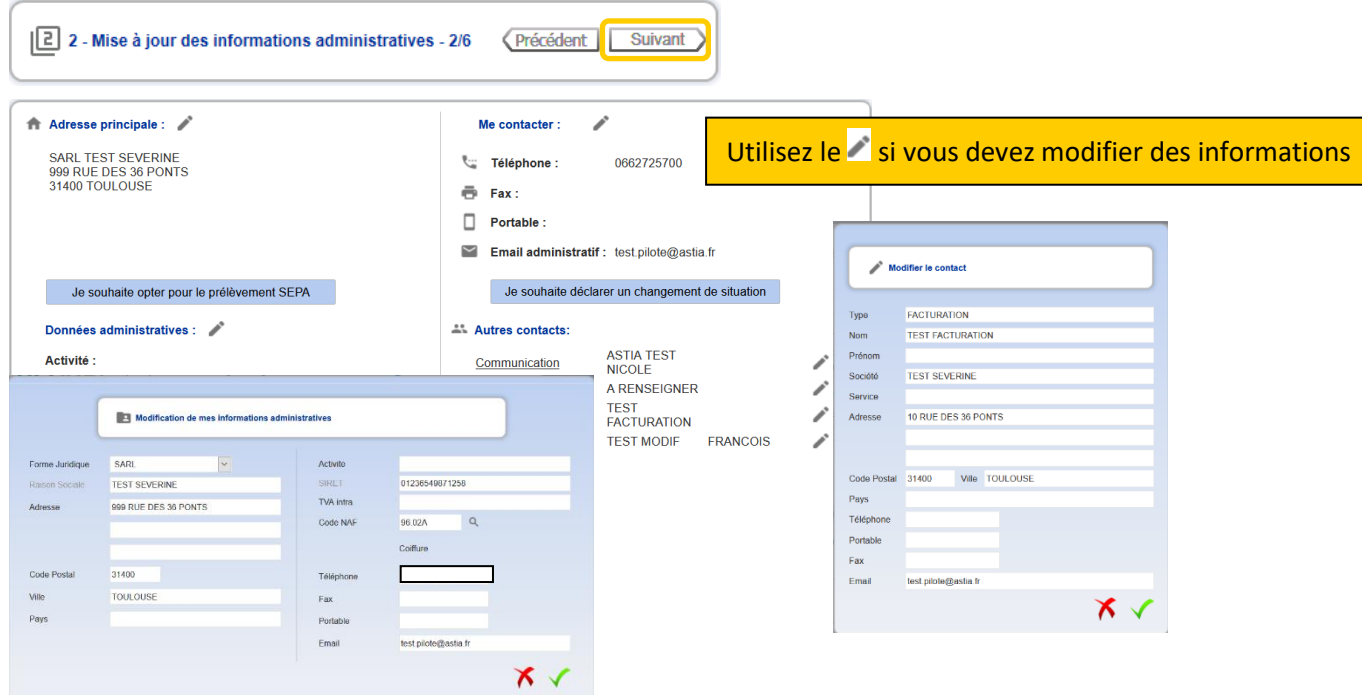

**Attention :** certains champs ne sont pas modifiables (raison sociale, SIRET). Si des modifications sont nécessaires, vous devez contacter le Service Adhérents à [contact@prevaly.fr](mailto:contact@prevaly.fr)

#### **Mise à jour de la liste du personnel**

Cette étape permet de mettre à jour la liste des salariés présents au moment de la déclaration.

Les modalités de déclaration (ajout, modification, débauche d'un salarié) sont à retrouver dans le Chapitre « Mes salariés »

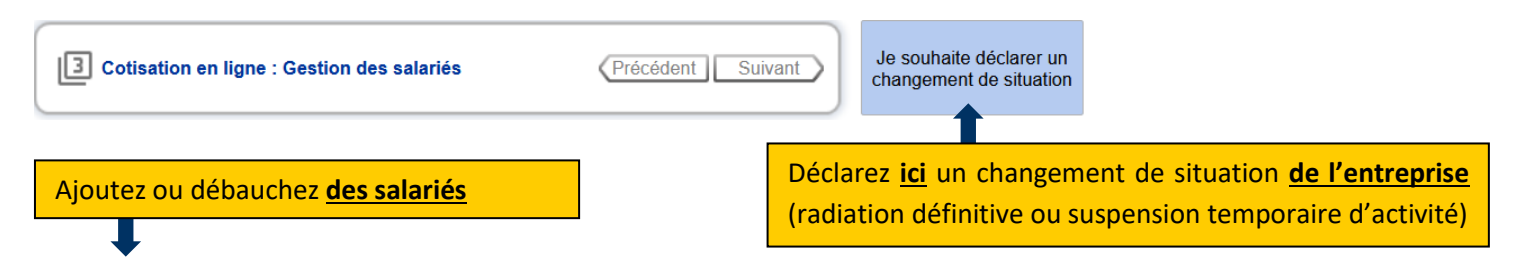

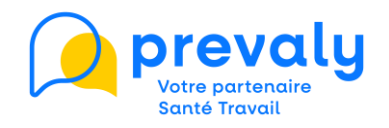

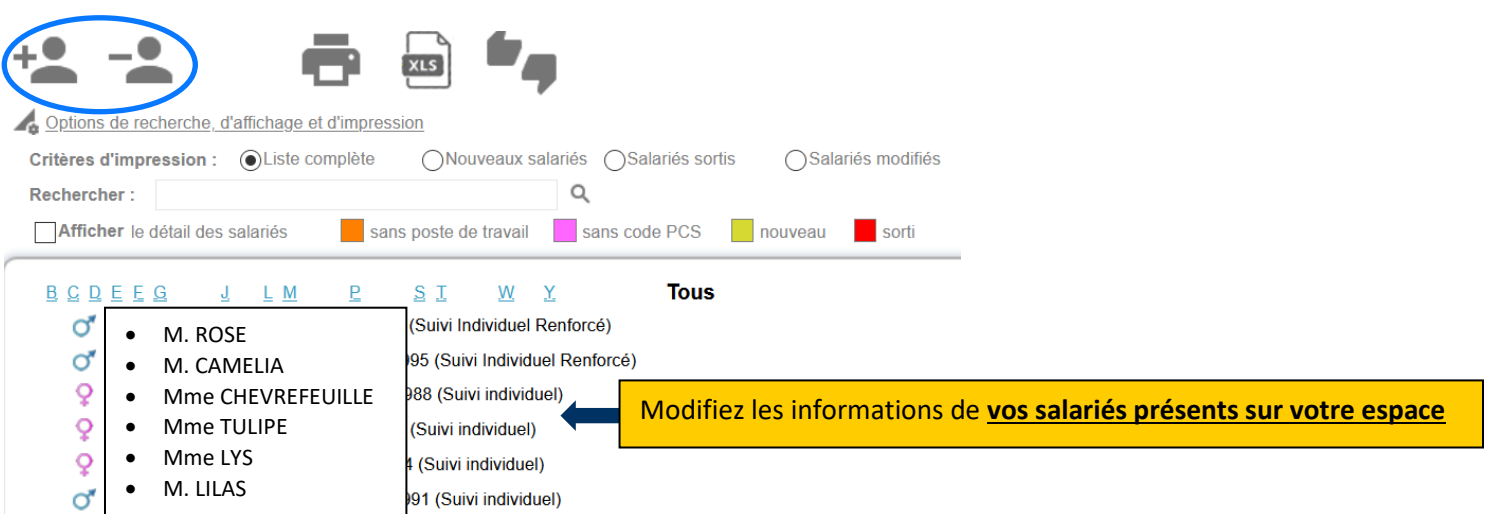

### **Validation des surveillances médicales**

Cette étape permet de vérifier et/ou indiquer pour chaque salarié ses risques d'exposition (colonnes 1 à 20) ou de les remettre à zéro (RAZ).

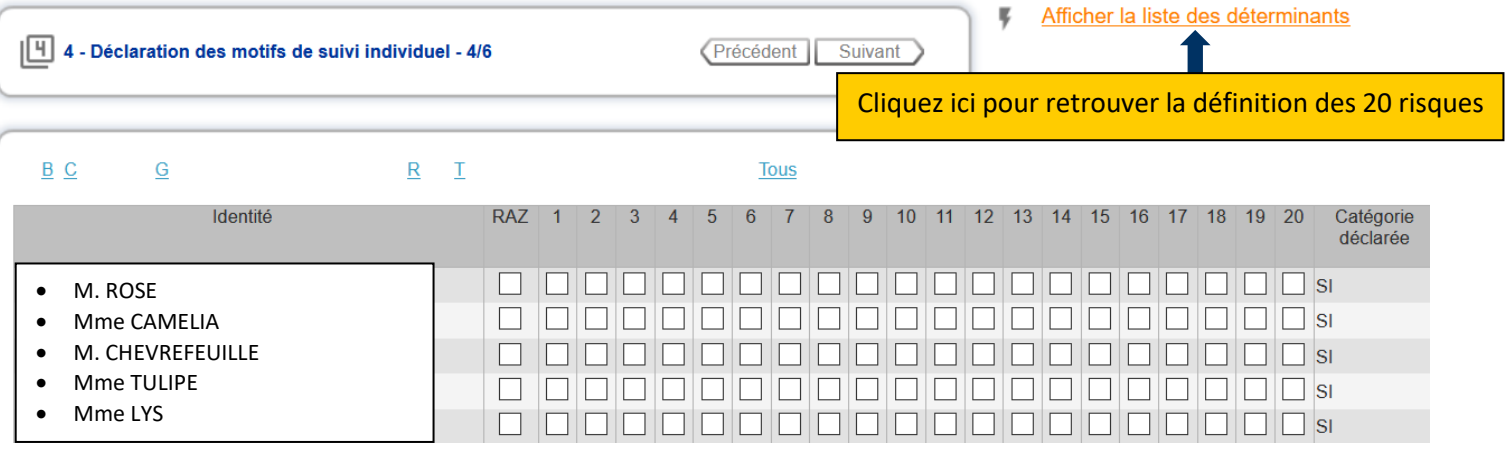

La déclaration des risques est fondamentale. Elle va permettre à l'équipe pluridisciplinaire de déterminer une périodicité pour le suivi individuel de chacun de vos salariés. **Ce suivi prendra en compte ses conditions de travail, son état de santé, son âge ainsi que les risques professionnels auxquels il est exposé**.

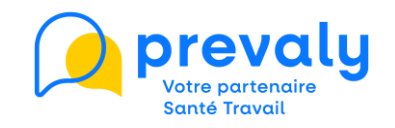

#### **Calcul de la cotisation**

En arrivant sur cette 5ème étape, le paiement par prélèvement SEPA vous est automatiquement proposé.

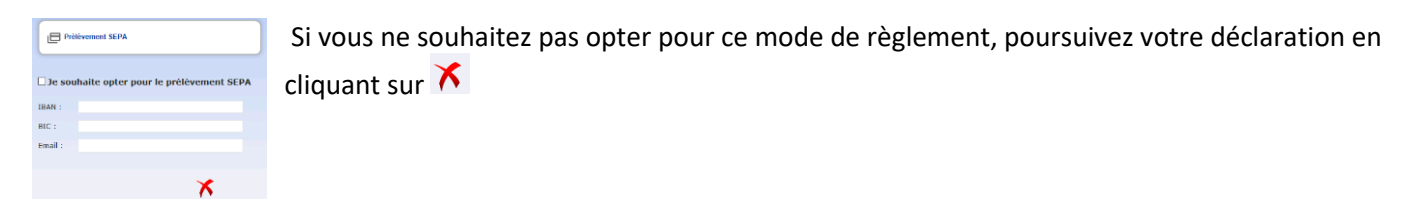

A cette étape vous visualisez un récapitulatif du bordereau de cotisation et pouvez choisir le mode de règlement.

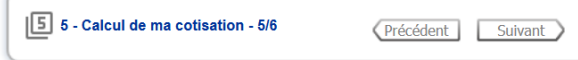

Le nombre de salariés figurant sur ce bordereau correspond à la liste du personnel établie à l'étape précédente. Si vous payez par chèque, n'oubliez pas de joindre le coupon situé en bas du bordereau de cotisation que vous aurez préalablement imprimé.

Si vous payez par virement, n'oubliez pas de mentionner sur l'ordre de virement votre numéro d'adhérent ainsi que le numéro du bordereau affiché en rouge ci-dessous.

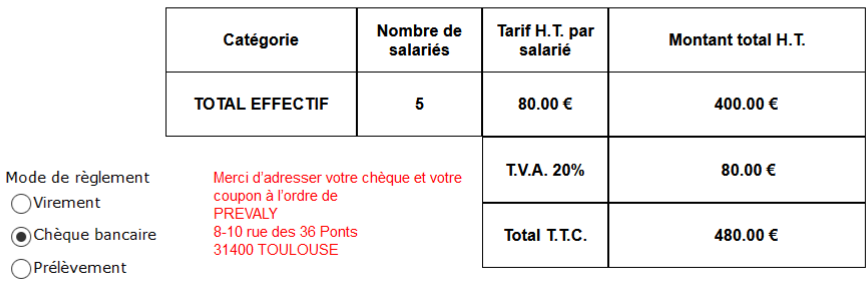

Carte bancaire

#### **Validation de la déclaration annuelle**

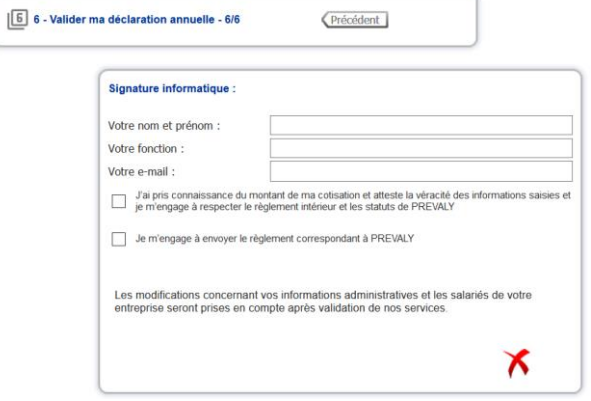

**Cette dernière étape valide définitivement le bordereau de déclaration annuelle**.

Vous le recevrez par email et il fait foi de facture.

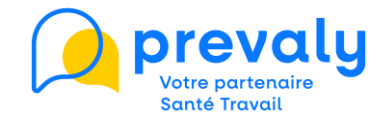

#### <span id="page-11-0"></span>**E. Ma facturation**

- 
- Via cette rubrique, vous visualisez les éléments comptables des 5 dernières années
	- vous accédez et imprimez vos factures et échéancier
	- vous pouvez opter pour le prélèvement SEPA
	- Permet de visualiser, enregistrer et imprimer l'ensemble de vos factures et avoirs
	- Permet de visualiser les modes de règlement  $\bullet$
	- Ħ Permet de payer par CB

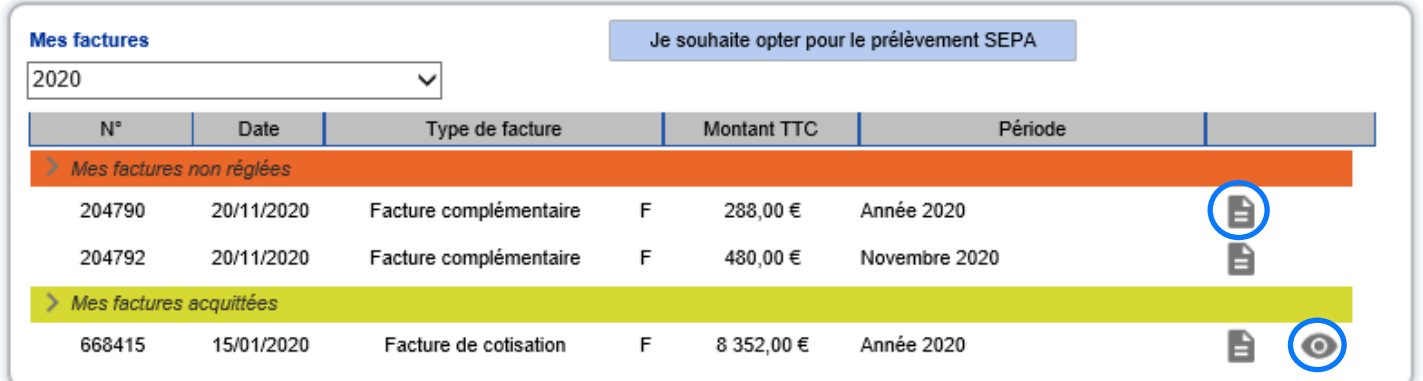

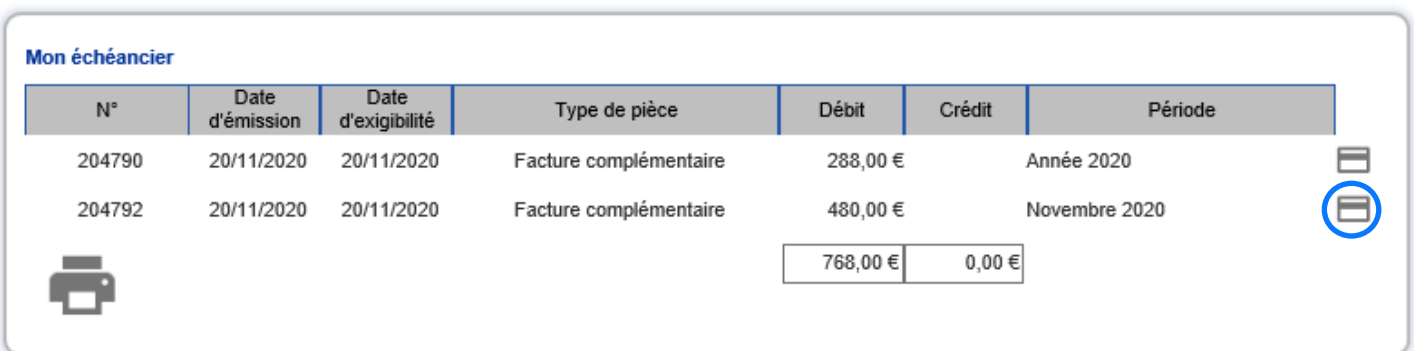

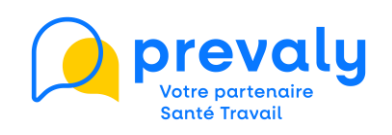

#### **F. Contacts**

<span id="page-12-0"></span>Retrouvez ici l'ensemble de vos contacts au sein de PREVALY.

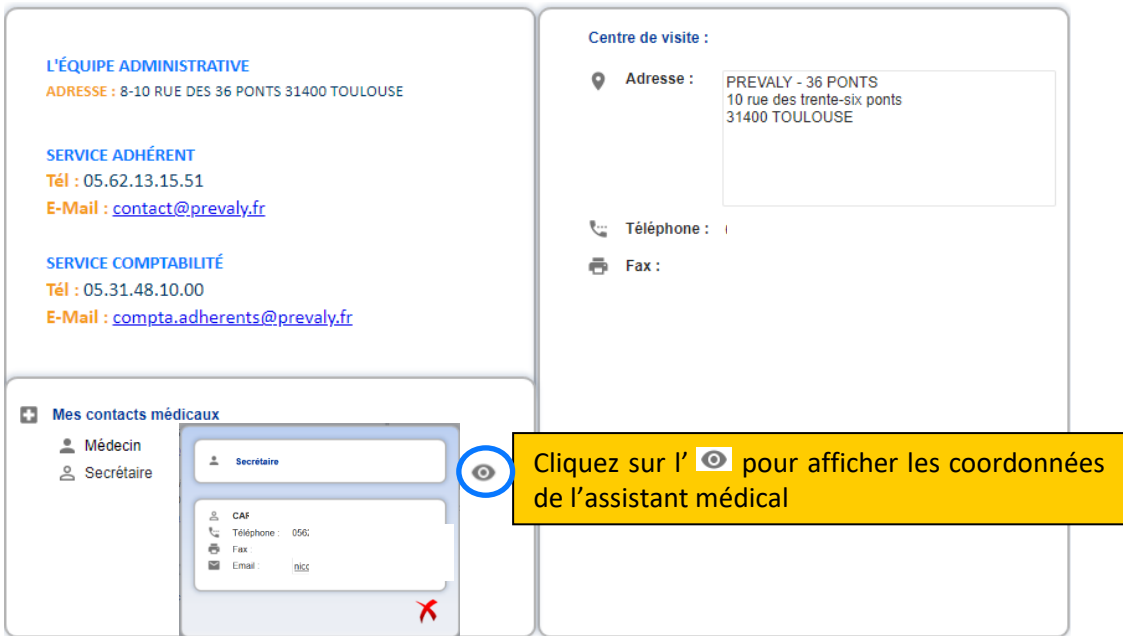

#### **G. Documentation**

<span id="page-12-1"></span>Le présent Guide Utilisateur de l'Espace Adhérent et le tableau des surveillances médicales sont disponibles dans cet onglet.

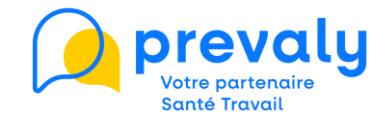